## **Students: Reporting Time Instructions- Timesheet**

**Note: ACA hours do not need to be approved. ACA hours are only for record keeping/audit purposes.**

- 1. Go to the UW-Whitewater homepage[, http://www.uww.edu.](http://www.uww.edu/)
- 2. Click on the "Faculty/Staff" link, located on the top corner of the home page.

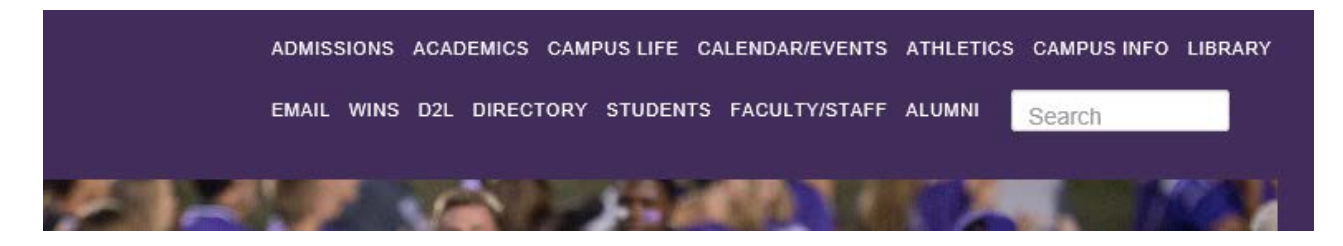

3. Click on the "My UW System" quick link to take you to the UW-Whitewater Portal.

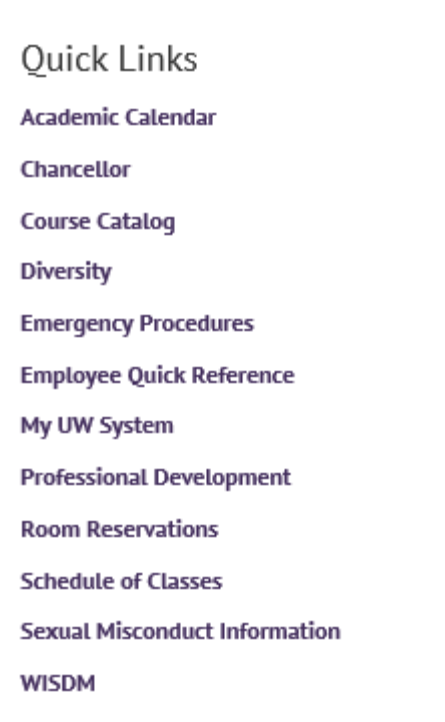

4. Please select "W-Whitewater" as your local organization and click "go" to go to the next window.

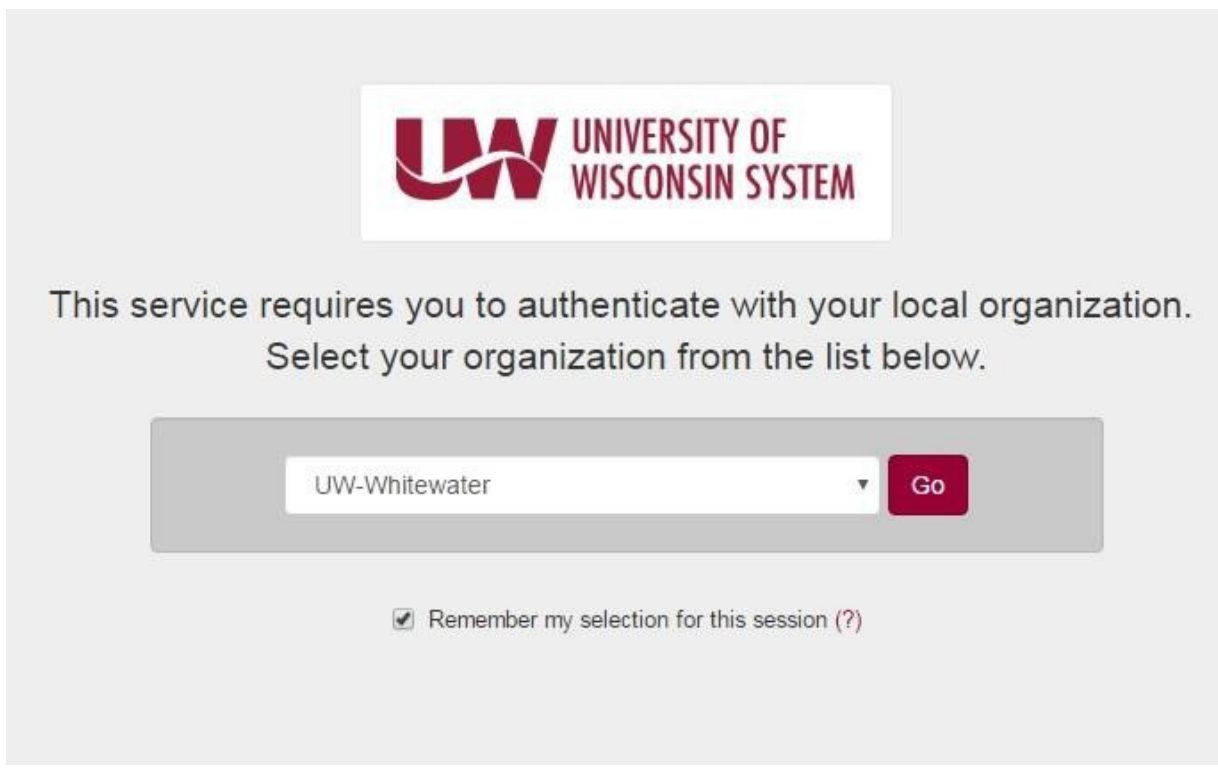

5. Log in with your netid and password.

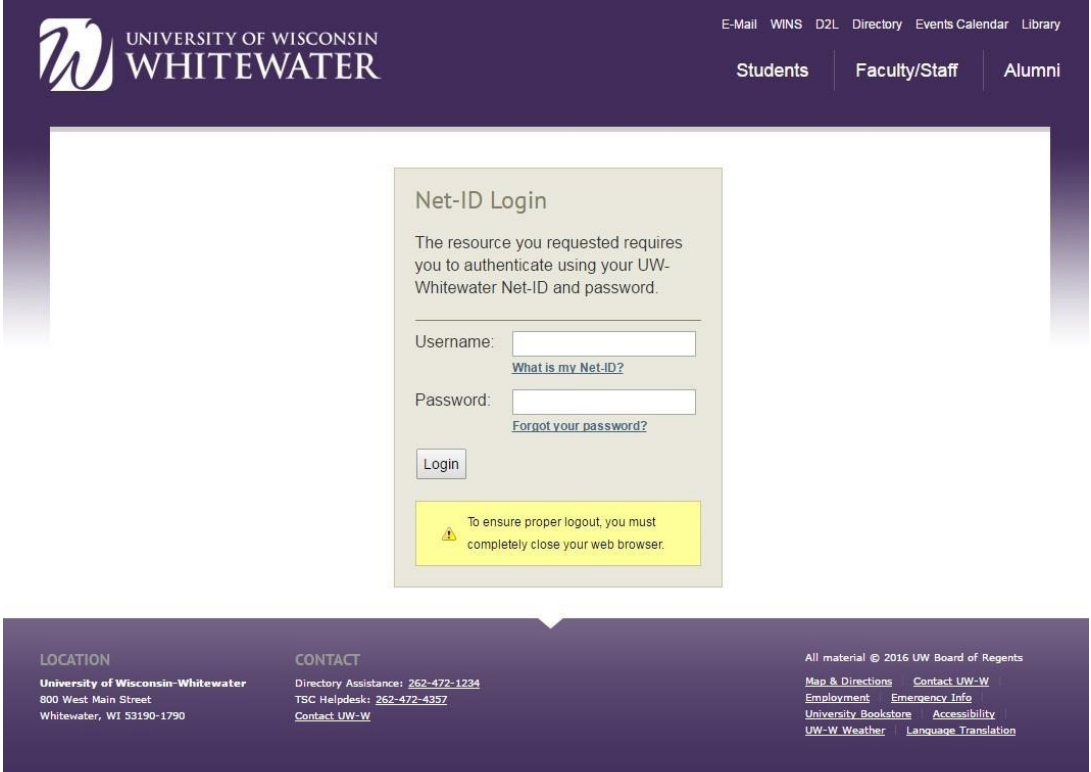

6. Click on the "Approve Time" icon located in the "Manager Time and Approval" box from your UW Portal screen.

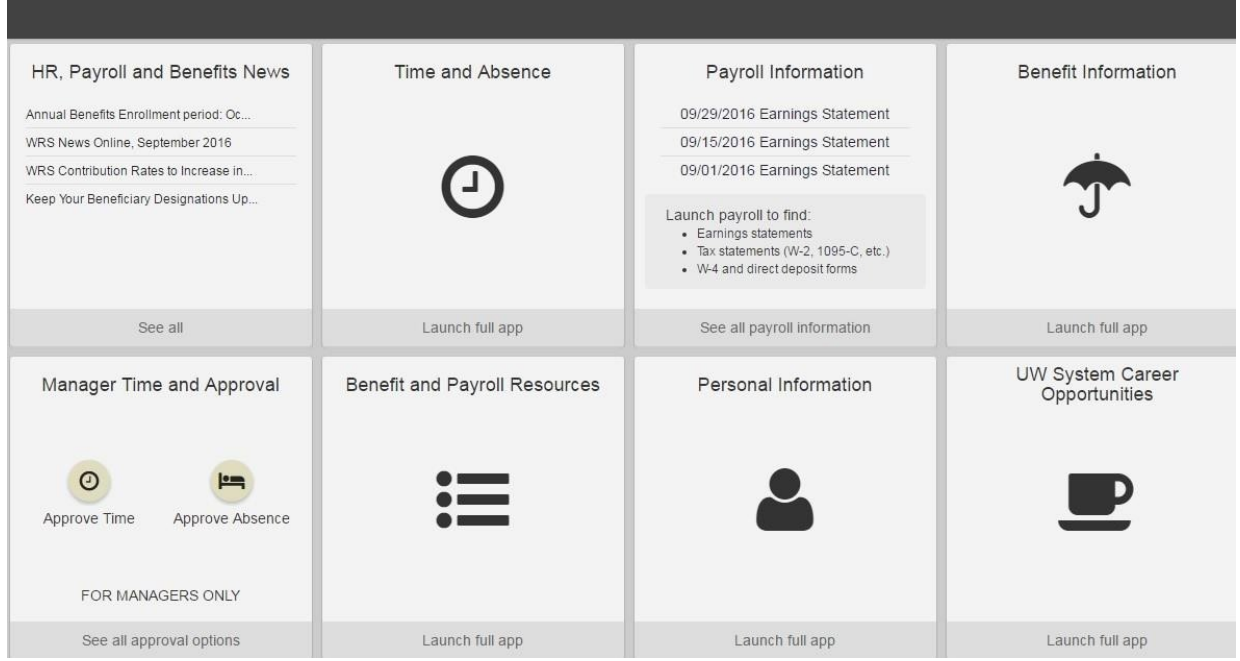

- 7. You may need to log in again with your netid and password (like step #4 above). You will be directed to the HR System to enter students' hours on their timesheet.
- 8. Once you're in the HR System, please mouse over to your "Main Menu" tab, located on the top left corner of your screen, next to your "Favorite" tab. Please follow this pathway to get to the students' timesheet:

![](_page_3_Picture_97.jpeg)

Main menu  $\rightarrow$  Manager Self Service  $\rightarrow$  Time Management  $\rightarrow$  Report Time  $\rightarrow$  Timesheet

9. On the "Timesheet Summary Screen," please enter these three letters, "STH," in the "Workgroup" field and click on "Get Employees" to get a list of all the RAs (assigned to you). This list will show up on the bottom of the screen.

![](_page_4_Picture_30.jpeg)

- 10. Select specific student's name to take you to his/her timesheet to enter his/her ACA hours in the quantity box.
- 11. Once you're in the individual student's timesheet, please enter the number of hours that the student has worked in the "quantity" box. If student works 8 hours, then enter 8 hours. Once all hours have been recorded, please click the "Submit" button on the bottom of the page to save everything.

![](_page_5_Picture_59.jpeg)